# DÉLÉGATION ACADÉMIQUE AU NUMÉRIQUE ÉDUCATIF Procédure COPIEs Administrateurs ENT

 $D.A.N.E.$ **[dan@ac-toulouse.fr](mailto:dan@ac-toulouse.fr)**

Ce document est destiné aux administrateurs ENT des établissements dans l'objectif d'harmoniser la création et le paramétrage de la rubrique COPIEs.

COPIEs : Contrats d'Objectifs, Projets d'établissement, Innovations et Expérimentations pédagogiques

#### **PLAN**

[I / CRÉATION DE LA RUBRIQUE "COPIEs" : création de rubrique, de catégories- droit d'accès](#page-3-0)

[II / COPIES : CRÉATION DU CONTENU DE LA PAGE "ACCUEIL"](#page-6-0)

III [/ ENT : NOTIFICATIONS & "Mes préférences"](#page-12-0)

### *I / STRUCTURE ET SYNTAXE DE L'ENT : rappels*

<sup>L</sup>'ENT contient une arborescence de **rubriques**. La rubrique du niveau supérieur s'appelle "rubrique-mère" par rapport à la rubrique inférieure ou sous-rubrique (ex : la rubrique "COPIEs" est la rubrique-mère de "Textes de référence").

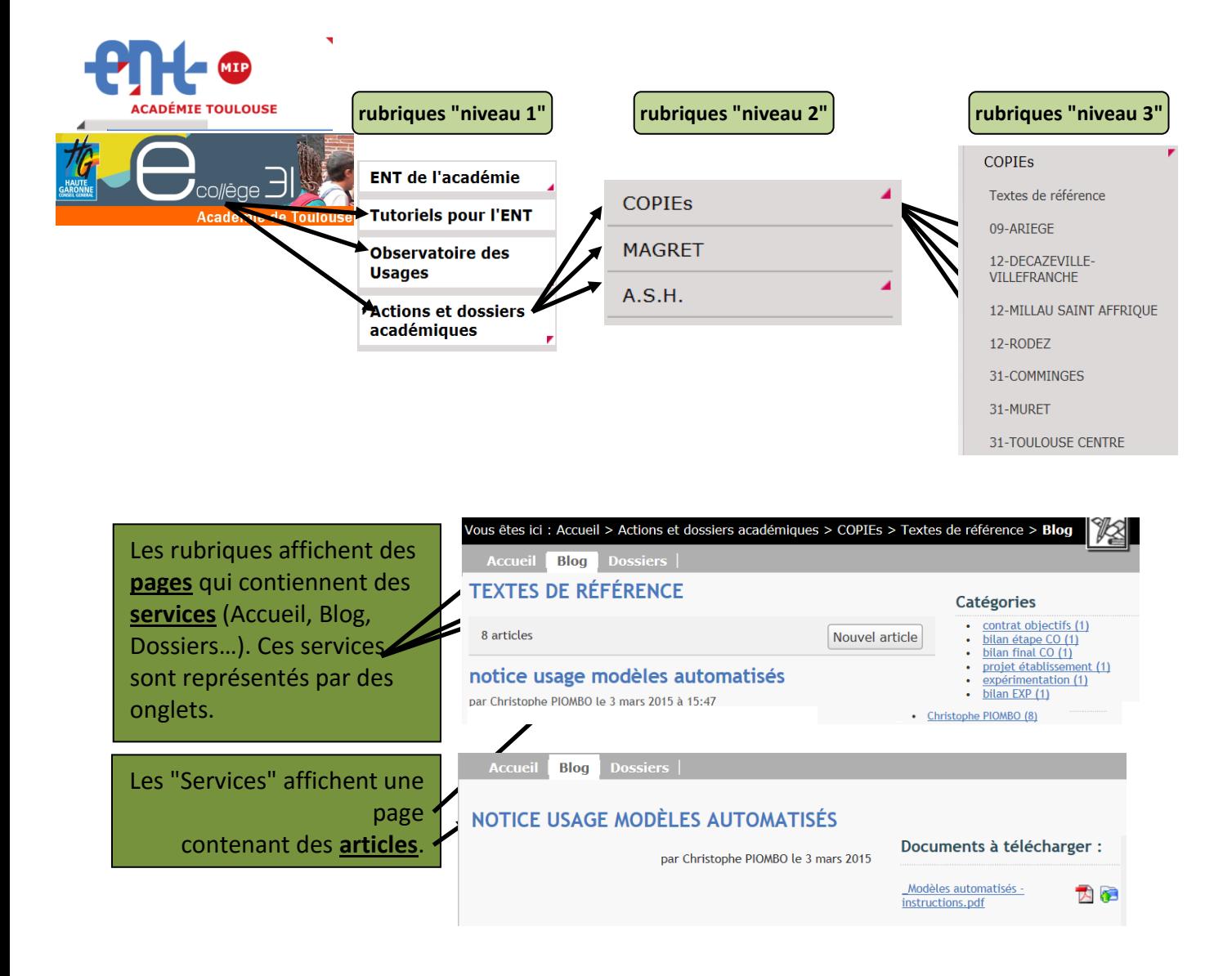

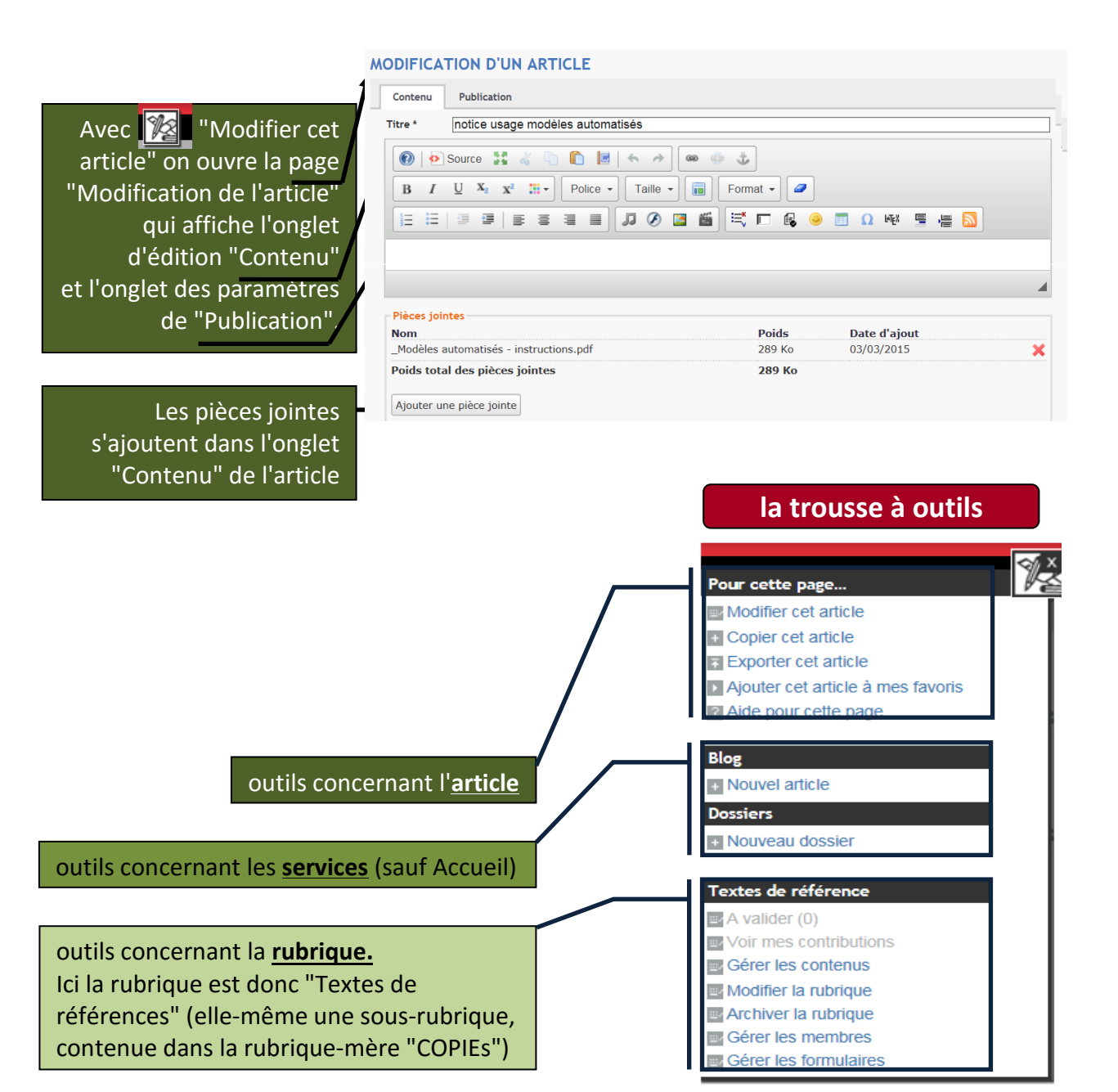

## <span id="page-3-0"></span>*I / CRÉATION DE LA RUBRIQUE "COPIEs" création de rubrique – création de catégories - droit d'accès*

Depuis l'ENT de votre établissement, en mode authentifié (compte administrateur ENT), créez une rubrique mère nommée "COPIEs" en premier niveau, la plus proche de la racine :

**1** – Placez-vous sur une rubrique de niveau 1 et créez une sous-rubrique.

**2** – Dans l'onglet "**Générales**", paramétrez l'ENTmip comme ceci :

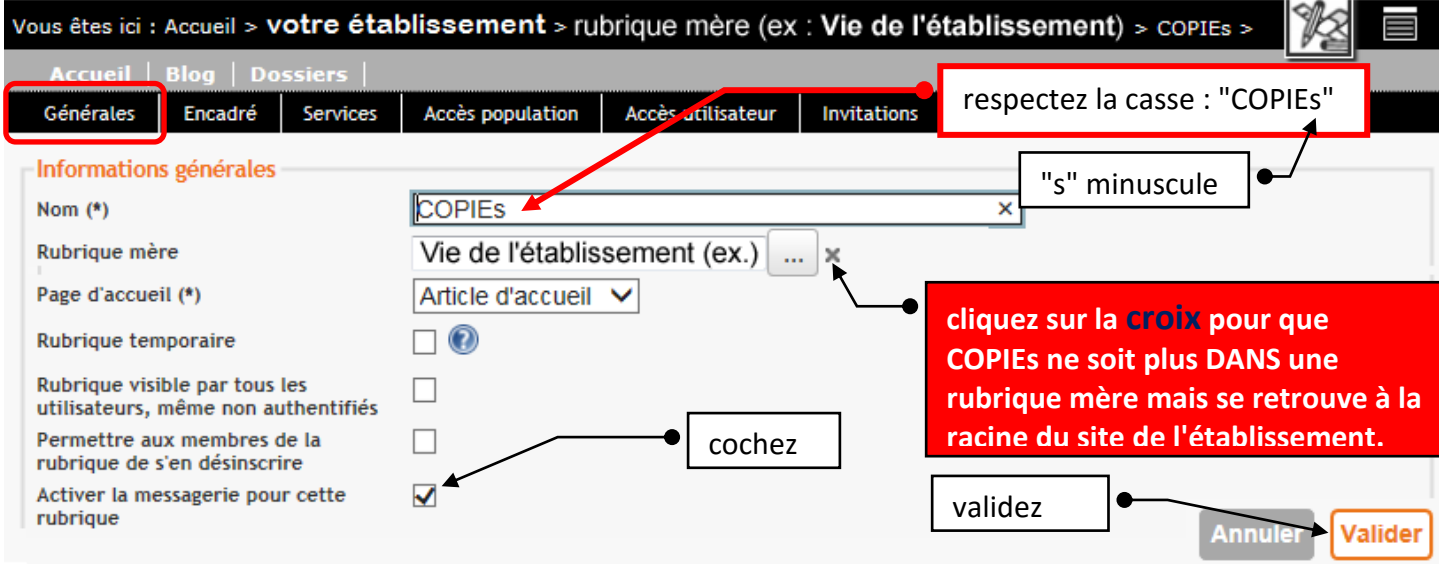

2 – Dans l'onglet "**Générales**", paramétrez eCollège31 comme ceci :

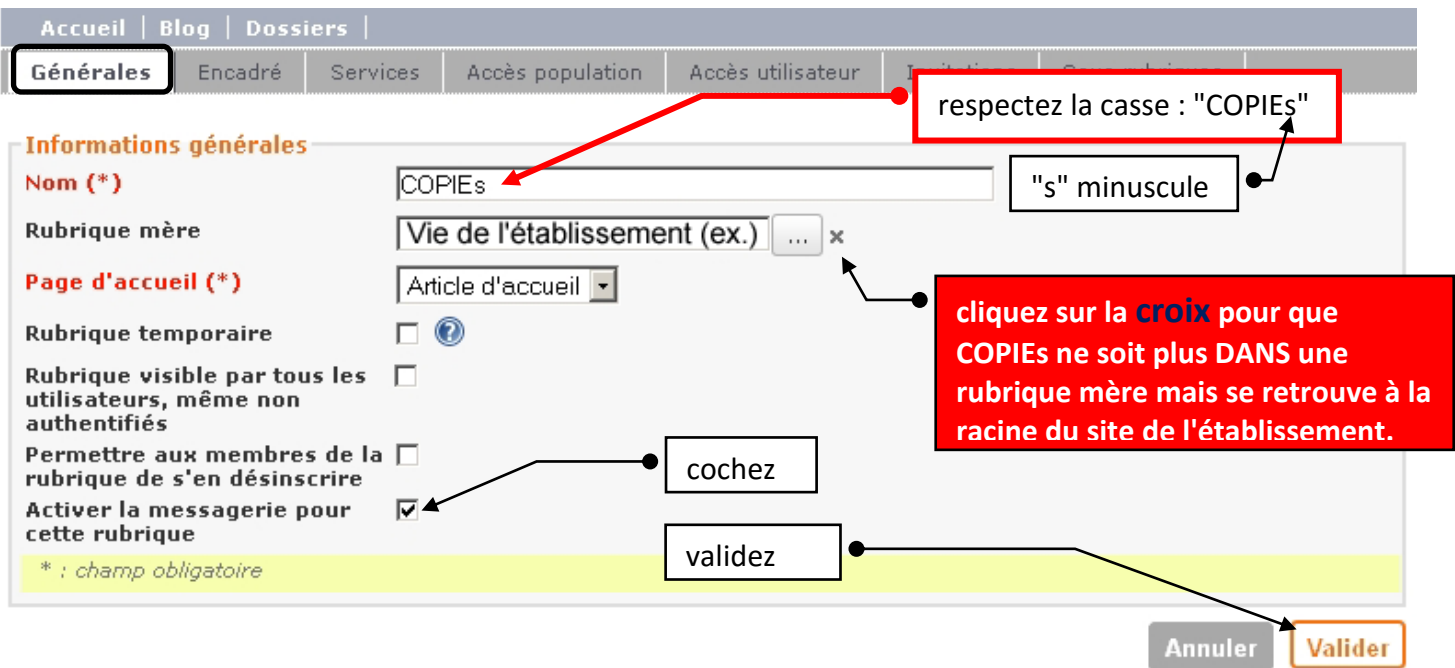

**3** – Dans l'onglet " **Services** ", paramétrez comme ceci (création de catégories) :

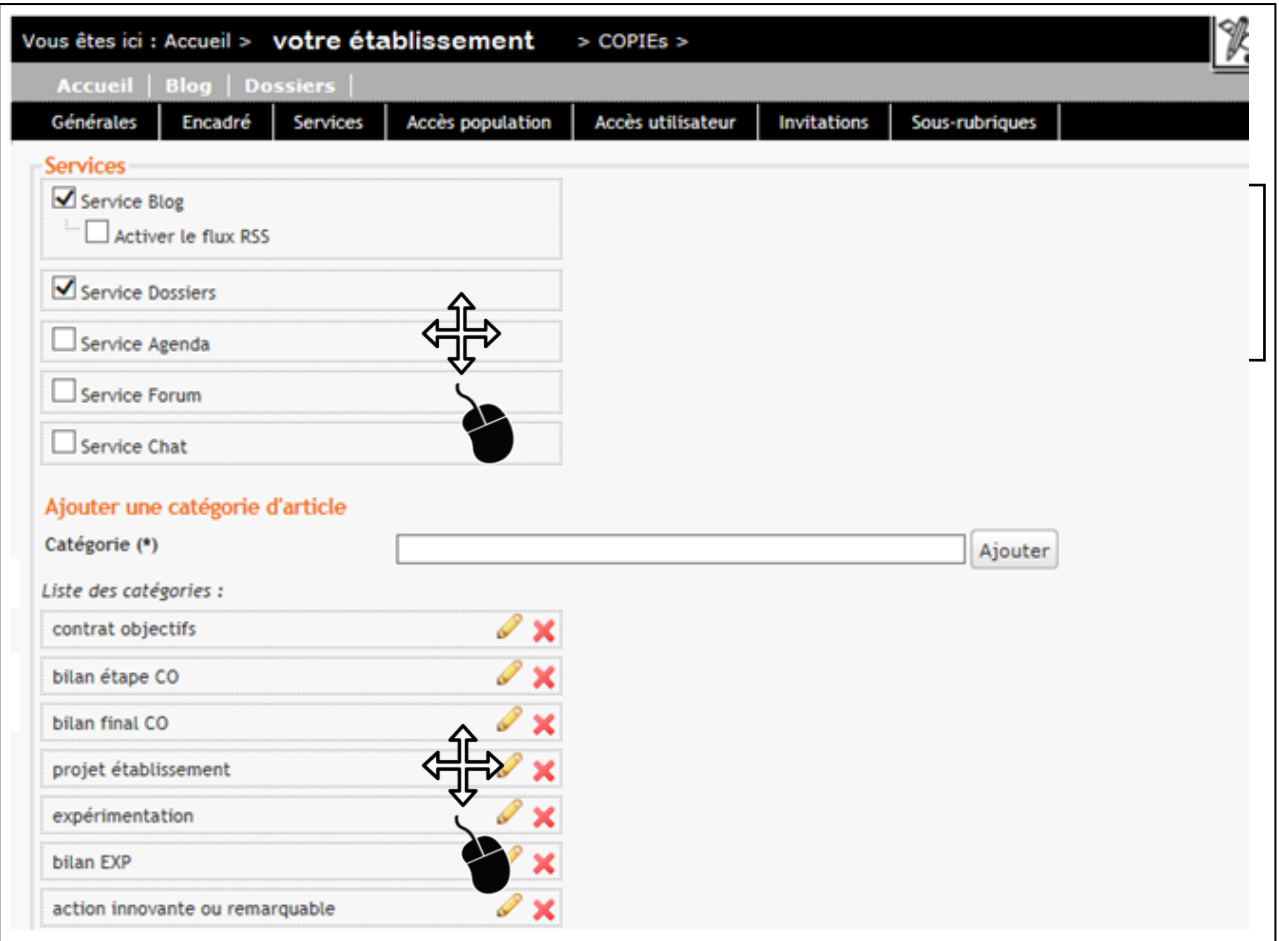

**4** – Dans les onglets " **Accès population** " et " **Accès utilisateurs** ", paramétrez les droits d'accès pour inclure toutes les personnes participant à la concertation et nécessaires à la finalisation des documents à produire.

**Vous devez également donner les droits d'accès au groupe académique "AC-COPIEs" :**

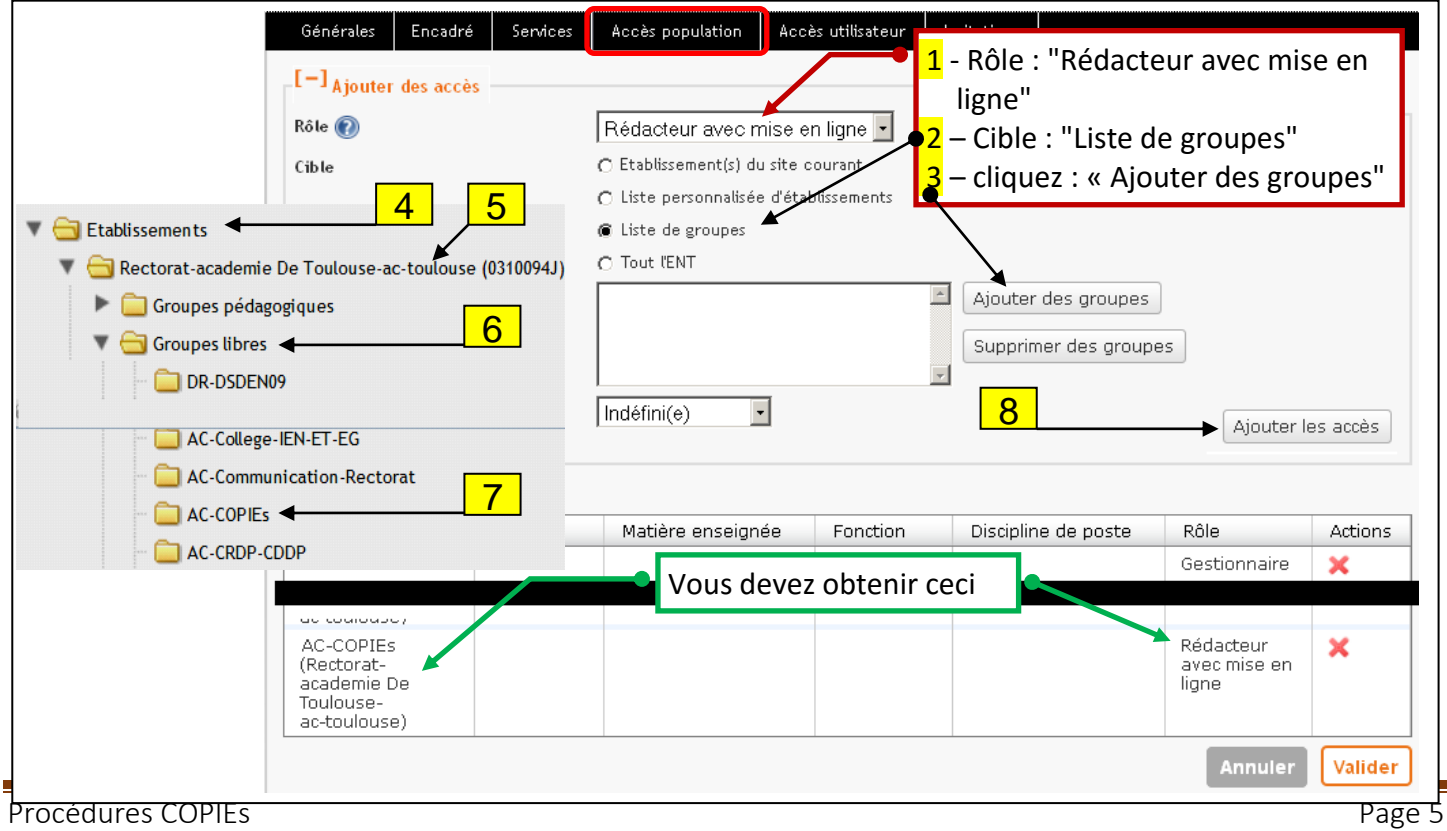

**NOTA** : certains ont jugé utile de créer un groupe pour la phase de rédaction/concertation au sein de l'EPLE. Pour ce faire, ils ont créé un groupe dans l'annuaire. MAIS on ne doit pas créer de groupe nommé "AC-COPIEs", car cette dénomination est spécifique aux groupes académiques (AC-) et doit restée unique pour éviter toute confusion dans les annuaires.

#### **…et vous devez aussi donner les droits d'accès au groupe des INSPECTEURS c-à-d à la fonction "INSPECTION" :**

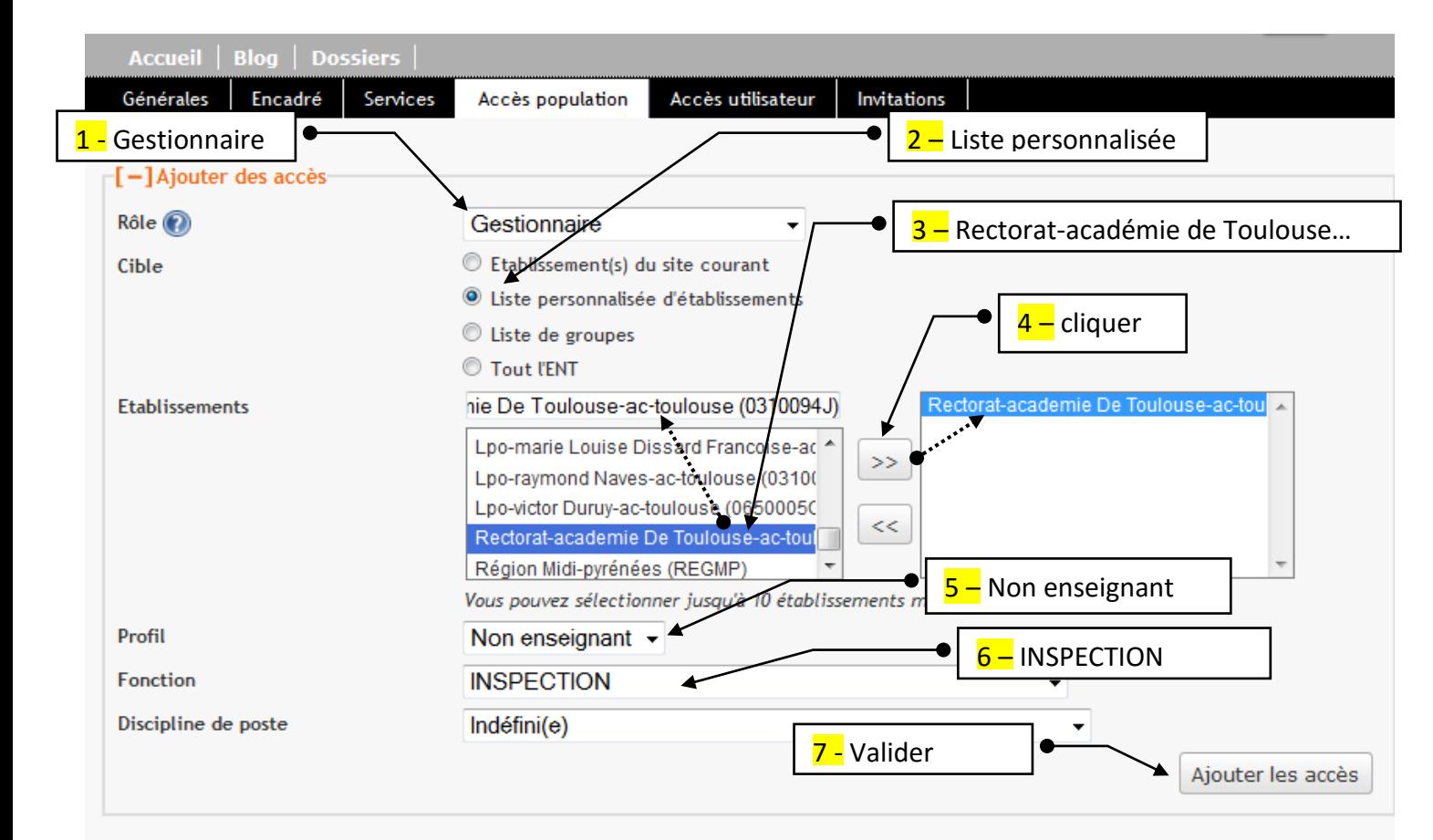

#### Récapitulatif des droits d'accès

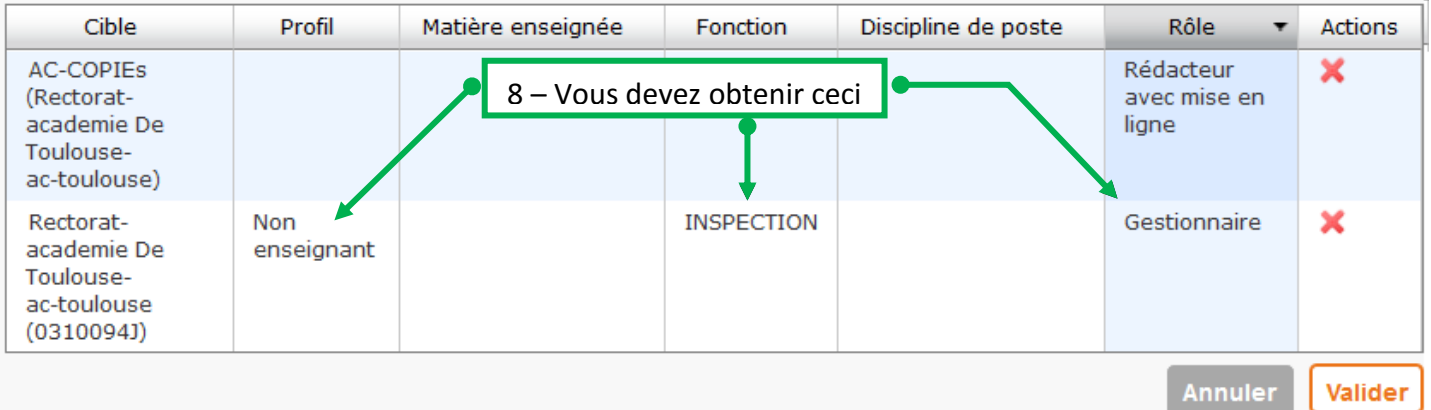

### <span id="page-6-0"></span> *II / COPIES : CRÉATION DU CONTENU DE LA PAGE "ACCUEIL"*

La page d'Accueil doit être formatée de façon à recevoir les futurs documents.

**1** – Modifiez le titre de la page d'accueil comme suit :

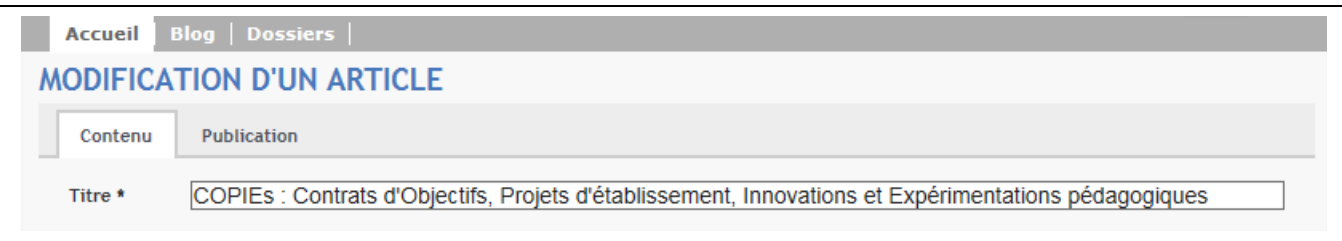

**2** – Afin de formater la page d'accueil, copiez le code source suivant dans le presse-papier (évitez de sélectionner le cadre):

<p><span kliste\_span="true">[list-dynfiche]OBJET=article&NOMBRE=5&ID\_RUBRIQUE=779&FORMATTER=puceFicheFormatter&SO RTER=antechronologicFicheComparator&CATEGORIE=DX2SU3RU[/list-dyn-fiche]</span></p>

<p><span kliste\_span="true">[list-dynfiche]OBJET=article&NOMBRE=5&ID\_RUBRIQUE=779&FORMATTER=puceFicheFormatter&SO RTER=antechronologicFicheComparator&CATEGORIE=AQCIQY0C[/list-dyn-fiche]</span></p>

<p><span kliste\_span="true">[list-dynfiche]OBJET=article&NOMBRE=5&ID\_RUBRIQUE=779&FORMATTER=puceFicheFormatter&SO RTER=antechronologicFicheComparator&CATEGORIE=2472ZIHJ[/list-dyn-fiche]</span></p>

<p style="margin-left: 40px;">Exp&#233;rimentation</p>

<p style="margin-left: 40px;"><span kliste\_span="true">[list-dynfiche]OBJET=article&NOMBRE=5&ID\_RUBRIQUE=779&FORMATTER=puceFicheFormatter&SO RTER=antechronologicFicheComparator&CATEGORIE=1PFMELWY[/list-dyn-fiche]</span></p>

<p style="margin-left: 40px;"><span kliste\_span="true">[list-dynfiche]OBJET=article&NOMBRE=5&ID\_RUBRIQUE=779&FORMATTER=puceFicheFormatter&SO RTER=antechronologicFicheComparator&CATEGORIE=URO0WJXE[/list-dyn-fiche]</span></p>

<p style="margin-left: 40px;">&nbsp;</p>

<p><strong>Projet d&#39;&#233;tablissement</strong></p>

<p><span kliste\_span="true">[list-dynfiche]OBJET=article&NOMBRE=5&ID\_RUBRIQUE=779&FORMATTER=puceFicheFormatter&SO RTER=antechronologicFicheComparator&CATEGORIE=MYXYOVA7[/list-dyn-fiche]</span></p>

<p style="margin-left: 40px;">Action innovante ou remarquable</p>

<p style="margin-left: 120px;"><span kliste\_span="true">[list-dynfiche]OBJET=article&NOMBRE=5&ID\_RUBRIQUE=779&FORMATTER=puceFicheFormatter&SO RTER=antechronologicFicheComparator&CATEGORIE=T14VEANE[/list-dyn-fiche]</span></p>

**2.1** – cliquez sur "Source" puis collez le code source dans la partie édition :

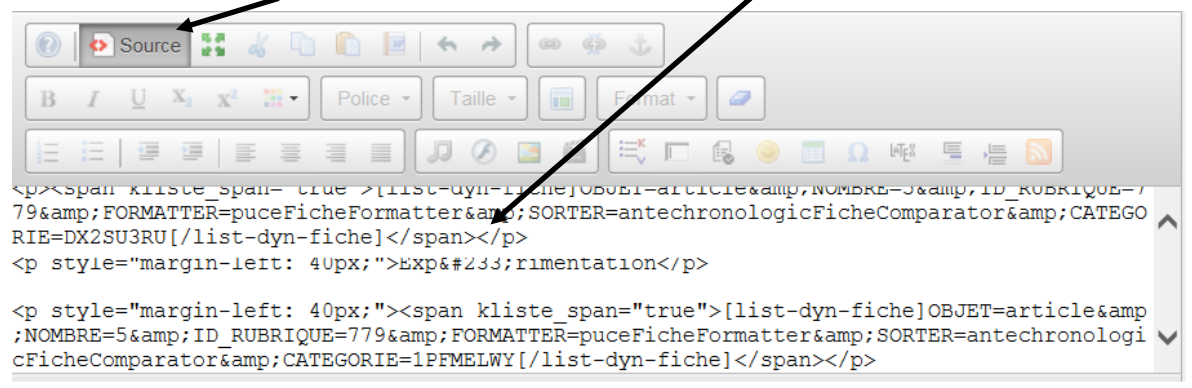

**2.2** – recliquez (dé-cliquez) sur "Source". Vous devez obtenir ceci :

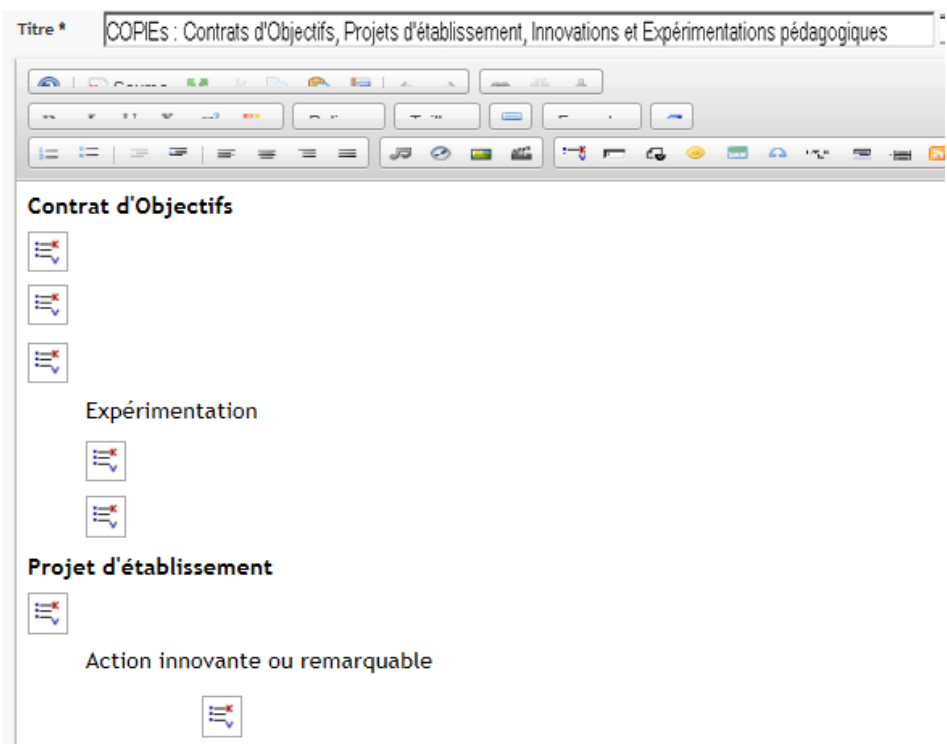

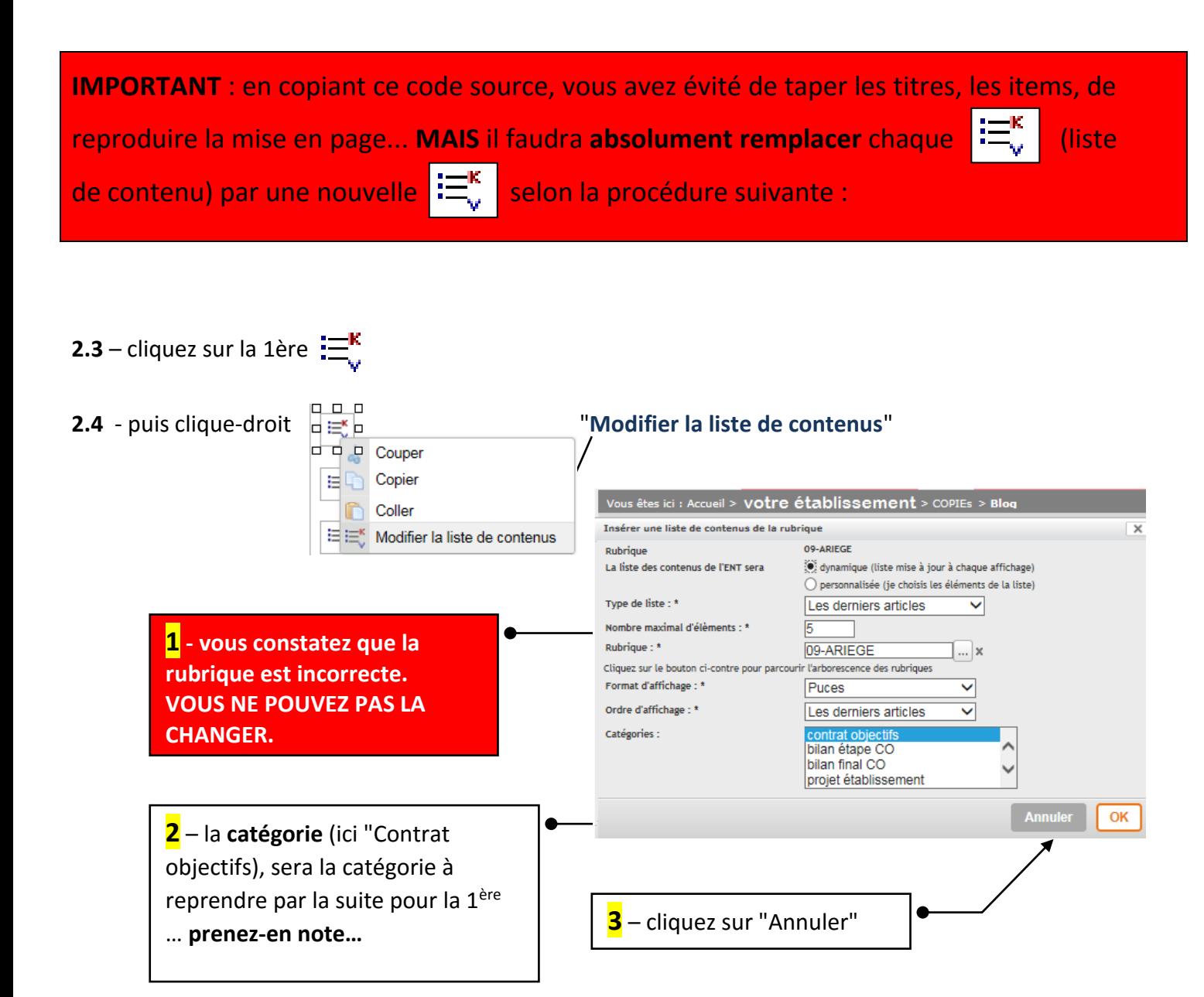

2.5 – vous êtes revenu dans l'onglet "**Contenu**", cliquez sur la 1ère  $\frac{1}{2}$ . On vient de voir qu'elle n'est pas correctement paramétrée, donc effacez-la.

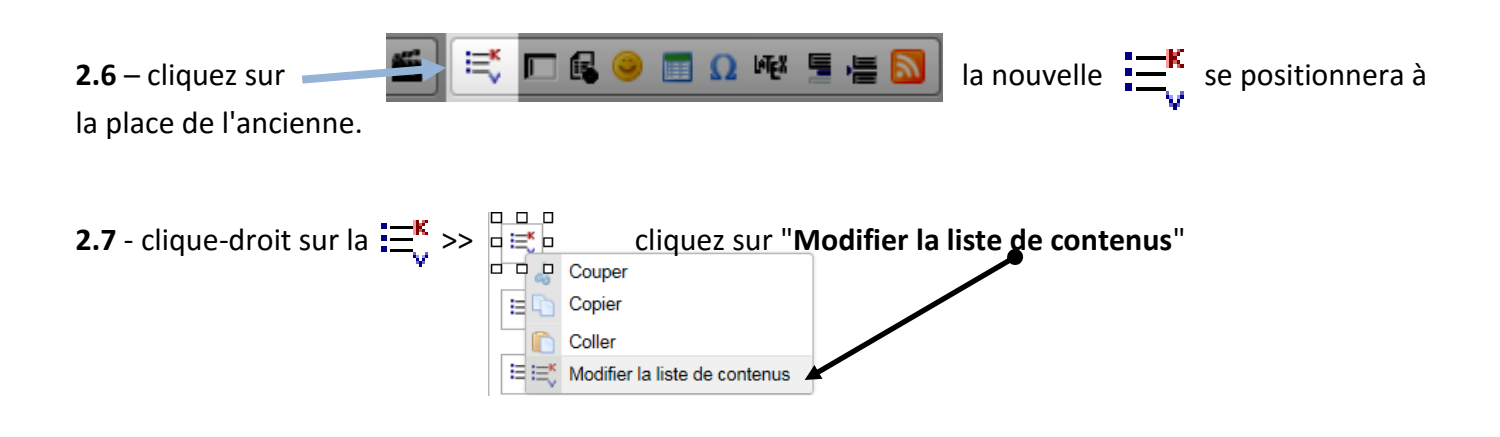

**2.8** - dès l'ouverture de cette fenêtre ces 2 champs se sont automatiquement remplis et doivent correspondre à la rubrique COPIEs de votre établissement. Assurez-vous que ces 2 noms sont identiques (sinon vous n'aviez pas effacé la  $\equiv$  d'origine ; dans ce cas, repartez en 2.6).

**2.9** – cliquez, choisissez "Les derniers articles", ceci fera également apparaître d'autres items.

**2.10** – choisissez "Puces" + "Les derniers articles"

**2.11** – choisissez **la même** catégorie que celle qui faisait partie de l'ancienne liste de contenus (repérée en 2.5).

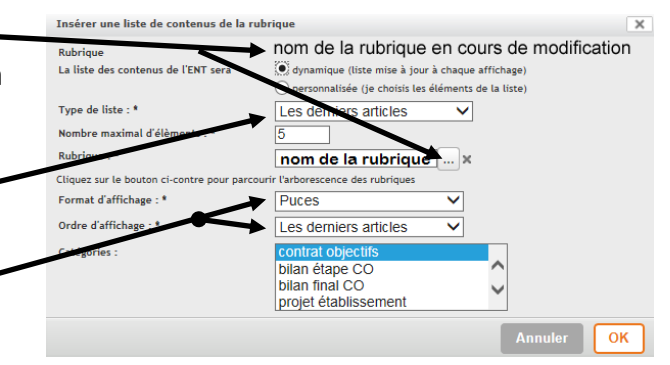

Voici chaque liste de contenus avec sa catégorie associée :

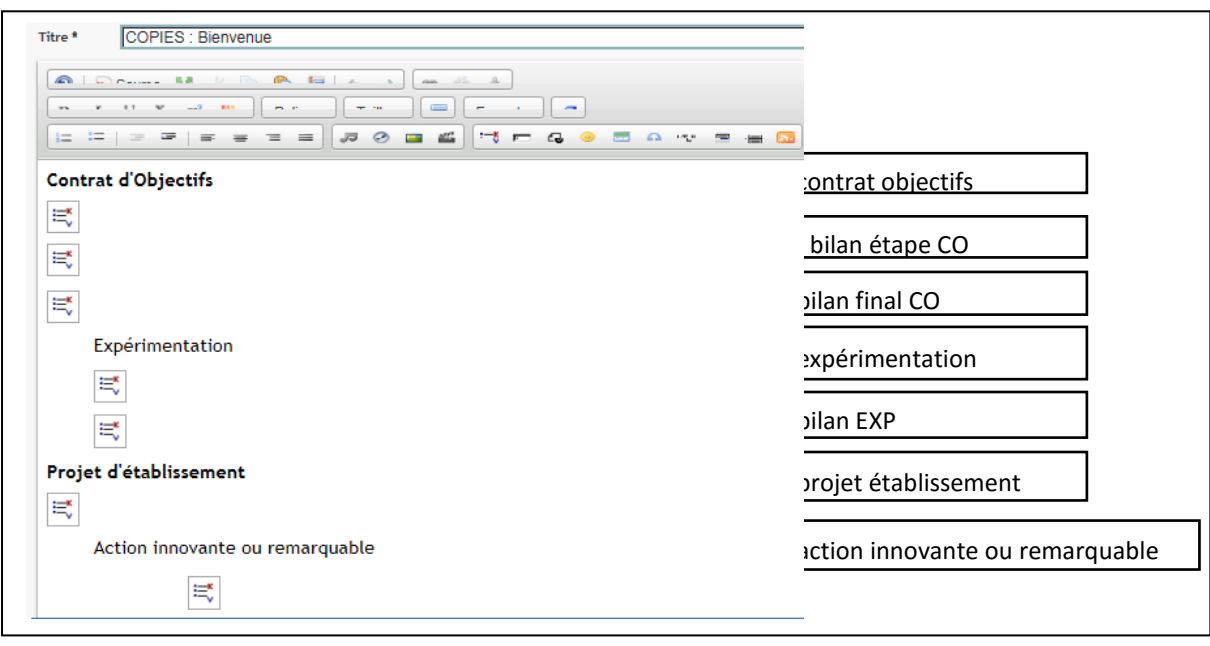

**Au final**, la page d'accueil de la rubrique **COPIEs** ressemblera à ceci :

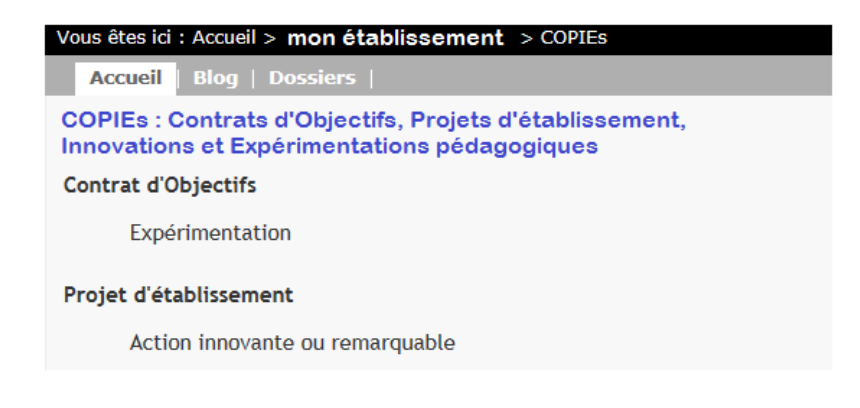

Lorsque les documents auront été déposés par le chef d'établissement, la page d'accueil ressemblera à ceci :

**Accueil Blog | Dossiers |** 

#### COPIES : CONTRATS D'OBJECTIFS, PROJETS D'ÉTABLISSEMENT, INNOVATIONS ET **EXPÉRIMENTATIONS PÉDAGOGIQUES**

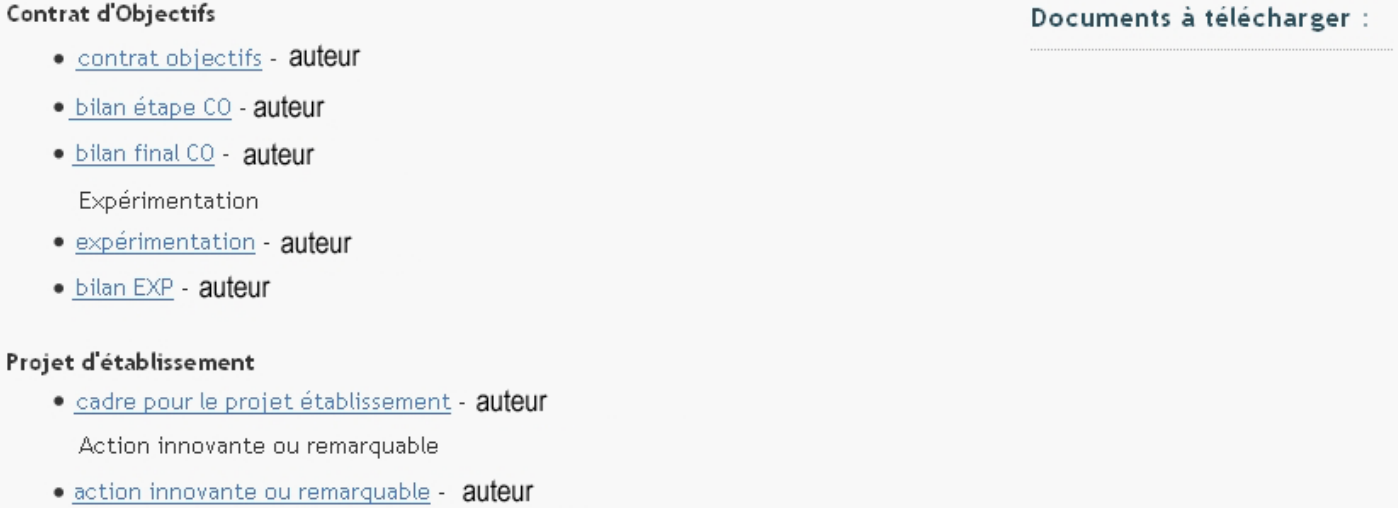

**La rubrique COPIEs est maintenant prête à recevoir les documents provenant du chef d'établissement** (cf. document « Procédures COPIEs – chef établissement.pdf »)**.**

# <span id="page-12-0"></span> *III / ENT : NOTIFICATIONS & "Mes préférences"*

Pour que les utilisateurs puissent s'abonner aux rubriques de l'établissement il faut :

- 1 que l'icône "Mes Préférences" apparaissent dans la barre d'outils
- 2 que le service "Préférences" soit paramétré pour donner les droits d'accès

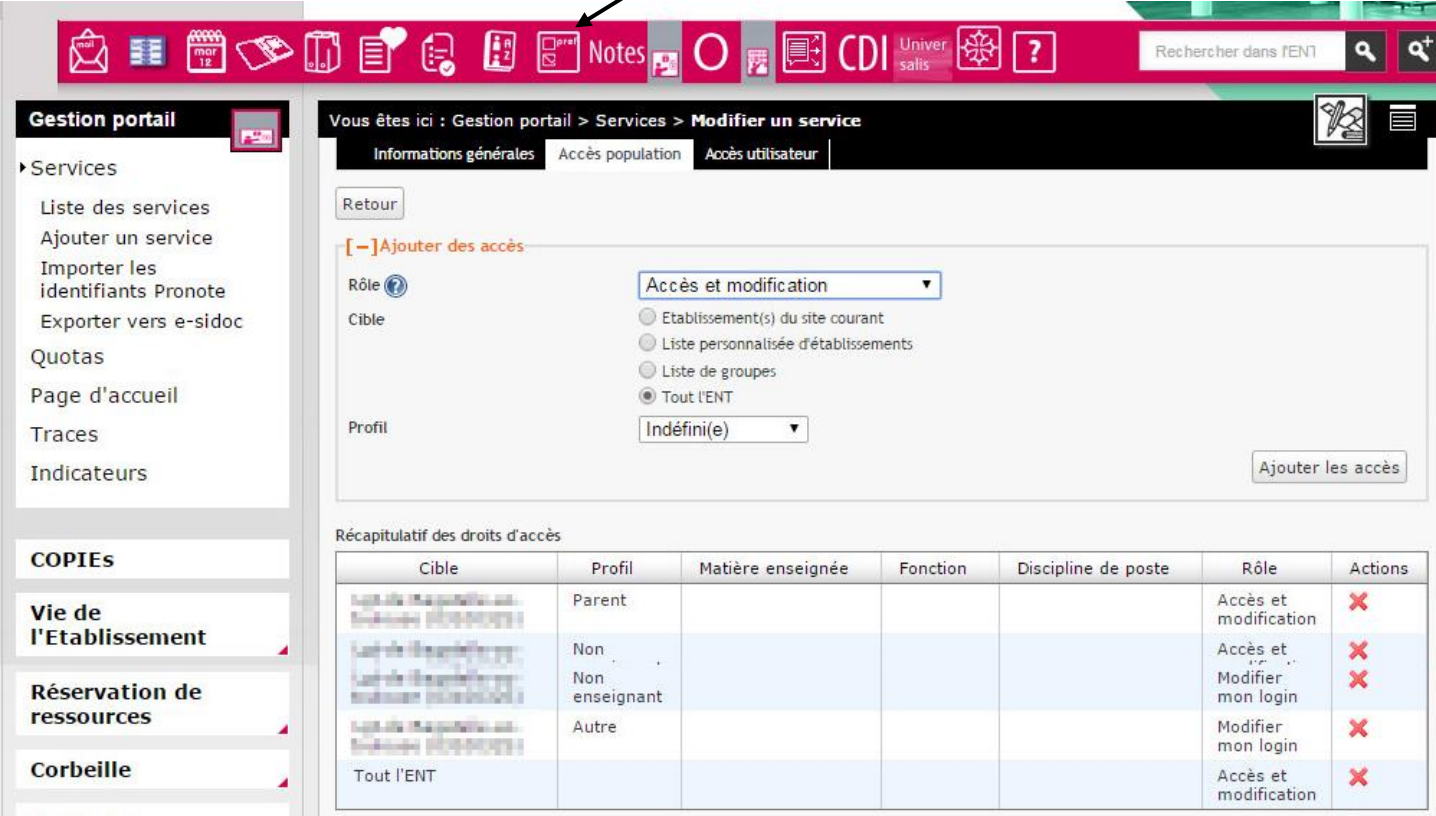

#### Dans la gestion portail, le paramétrage initial du service se présentait ainsi : *(Assurez-vous que cela correspond bien à vos paramétrages actuels)*

#### Récapitulatif des droits d'accès

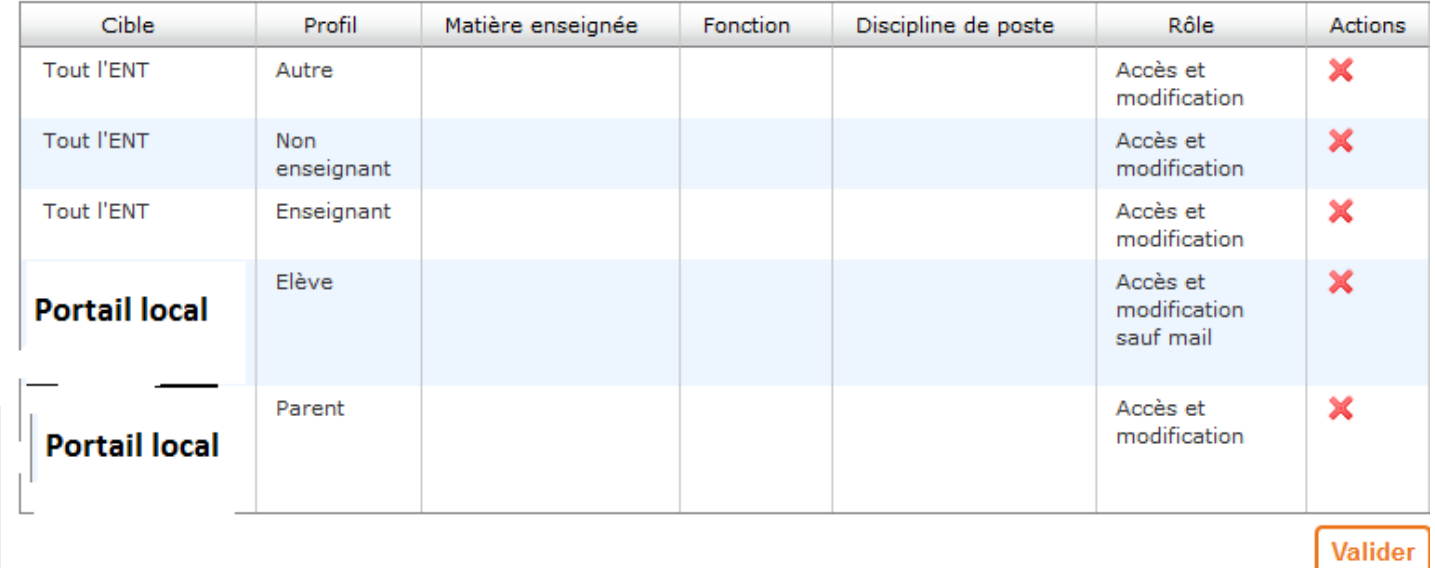

Si vous avez restreint les accès aux personnels de votre portail, comme le montre l'image ci-dessous, les membres du groupe AC-COPIEs et du groupe/fonction "INSPECTION" ne pourront s'abonner à la rubrique COPIEs. Il faut donc impérativement revenir au paramétrage initial.

**NOTA** : "AC-COPIEs" est catégorisé comme "groupe" alors que "INSPECTION" est défini comme une "fonction". La réinitialisation du réglage initial garantira que, quel que soit le statut, toutes les personnes concernées, pourront s'abonner à la rubrique COPIEs de l'établissement.

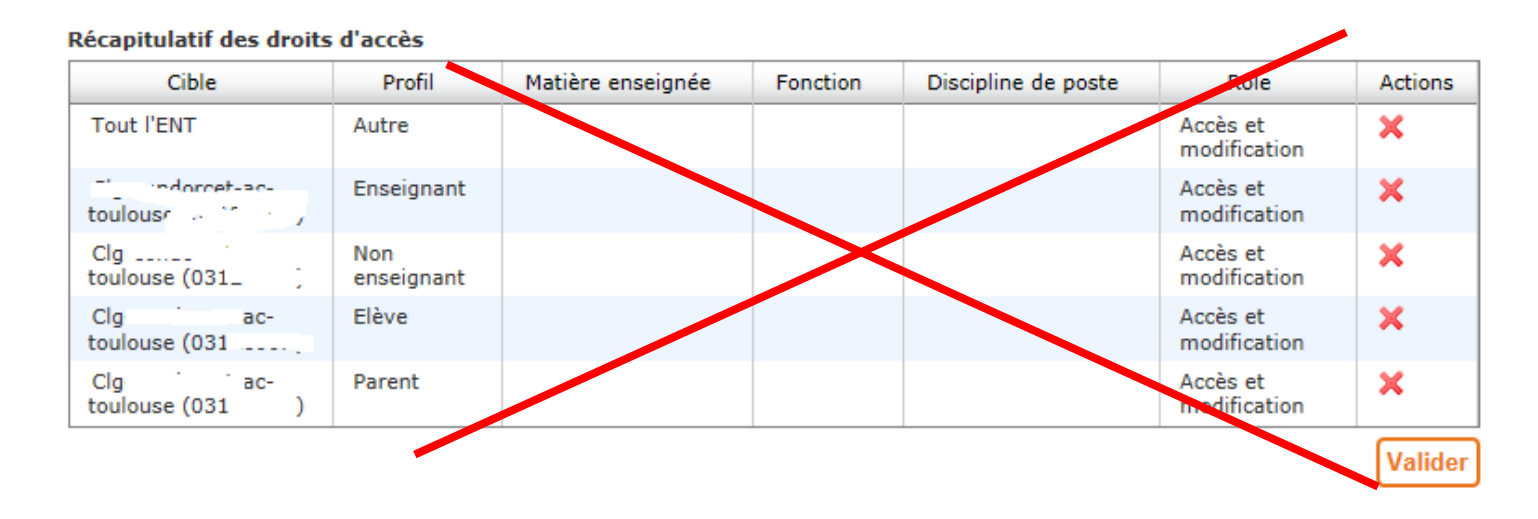